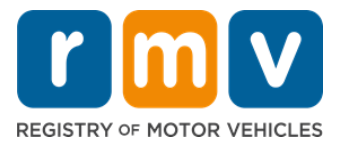

# 다른 주의 운전 면허증 교환 방법

## 최근에 매사추세츠로 이사하여 다른 주 면허증을 교환해야 합니까? 온라인으로 신청서를 작성하고 시간을 절약하세요!

다른 주의 운전면허증을 가지고 매사추세츠에 거주할 때에는 매사추세츠 주의 운전 면허증으로 교환해야 합니다.

- 온라인으로 운전면허증을 교환할 수 없습니다. 그러나 온라인으로 신청서를 작성하고 일련의 질문에 답하면 운전 면허증 교환을 준비할 수 있습니다.
- 질문지 끝에는 RMV 서비스 센터에 가져가야 하는 작성 완료된 신청서와 꼭 가지고 가야 하는 서류 목록이 제공됩니다.

#### 다른 주의 운전 면허증을 교환하려면 다음이 필요합니다:

- 원하는 운전 면허증 유형(REAL ID 또는 표준 운전 면허증)을 결정합니다.
- 온라인으로 신청서를 작성합니다.
- RMV 서비스 센터에 예약합니다.
- 필요한 신분증과 작성 완료된 신청서를 RMV 서비스 센터로 가져오십시오.

#### 온라인으로 신청 절차를 시작하려면 다음 내용을 제공해야 합니다:

- 사회보장번호, 미국 외 여권 번호 또는 영사관 ID.
- 생년월일.
- 면허증 번호, 주 이름, 면허증 만료 날짜 및 발급 날짜를 포함한 다른 주의 운전 면허증 정보.

## 중요 정보

- RMV 에 제출할 다른 주 운전 면허증이 없는 경우 허용되는 문서 목록에서 허용되는 사진 ID 와 30 일 이내 발급된 이전하려는 주의 운전 기록 인증 사본을 제공해야 합니다.
- 면허증 만료 후 1 년 이상 경과된 경우 전체 테스트(필기 및 도로 주행)와 시력 테스트가 필요합니다. 면허가 유효하거나 면허증 만료 후 1 년 미만인 경우 필기 및 도로 시험이 면제됩니다.
- 캐나다, 멕시코, 미국령(푸에르토리코 포함), 프랑스, 한국 또는 대만에서 발급된 운전 면허증이 있는 경우 30 일 이내 발급된 운전 기록을 제시해야 합니다. RMV 가 상호 계약을 맺은 외국에서 면허증을 교환하는 방법에 대한 자세한 내용은 https://www.mass.gov/how-to/transfer-your-drivers-license-from-a-foreigncountry 를 방문하십시오.

## 다른 주의 운전 면허증 교환 방법

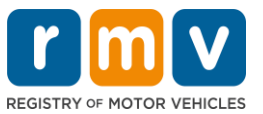

• 귀하의 운전 면허증을 REAL ID 또는 표준 상업 면허증으로 교환하려면 최소 12 개월 동안 유효한 이민 신분이 있어야 합니다.

## 다른 주 운전 면허증을 교환하려면 아래 단계를 따르십시오:

1 단계: myRMV Online Service Center 웹페이지로 이동합니다.

이 [Mass.Gov/MyRMV](https://atlas-myrmv.massdot.state.ma.us/myrmv/_/) 링크를 선택하여 웹 페이지로 직접 이동하거나 새 브라우저 창을 열고 주소 표시줄에 Mass.Gov/MyRMV 를 입력하십시오.

• 참고: 매사추세츠 주 차량등록사업소(Registry of Motor Vehicles, RMV) 웹사이트를 보려면 [Mass.Gov/RMV](http://www.mass.gov/RMV) 를 방문하십시오.

2 단계: Transfer Out Of State License 를 선택합니다.

• 운전 면허증 및 연습 면허증 패널에서 More 를 선택한 다음 Transfer Out Of State License 를 선택합니다.

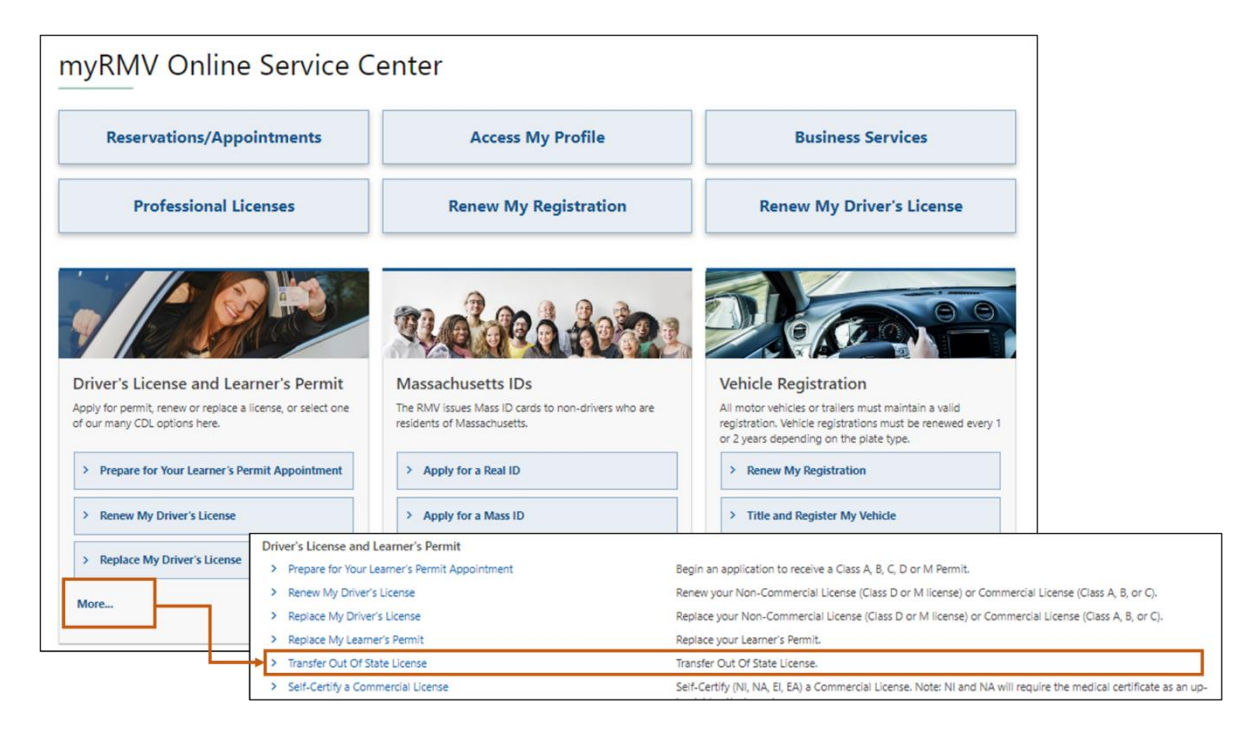

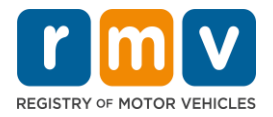

3 단계: License Conversion 토글 선택 후 Continue 를 선택합니다.

- 현재 다른 주의 Class D 또는 M 운전 면허증을 보유하고 있고 매사추세츠 주의 Class D 또는 M 운전 면허증으로 전환하려면 License Conversion 을 선택하십시오.
- 현재 다른 주의 상용 운전 면허증을 보유하고 있고 매사추세츠 주의 상용 운전 면허증으로 전환하려면 CDL Conversion 을 선택하십시오.
- 현재 Class D 또는 M 연습 면허증을 보유하고 있고 매사추세츠 주의 Class D 또는 M 연습 면허증으로 전환하려면 Learner's Permit Conversion 전환을 선택하십시오.

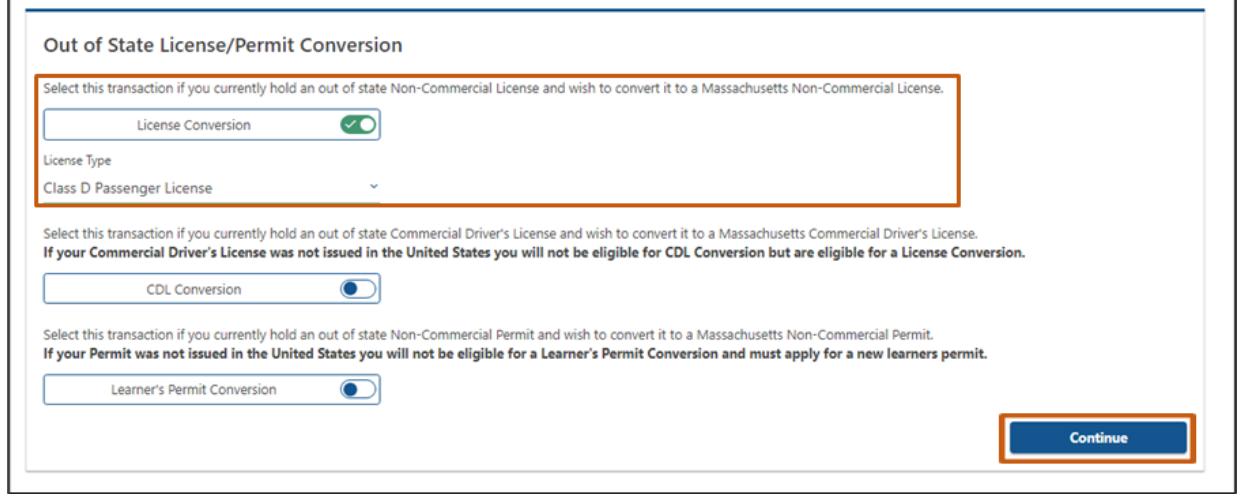

## 4 단계: Get Ready 페이지에서 세부 정보 검토 후 Next 를 선택합니다.

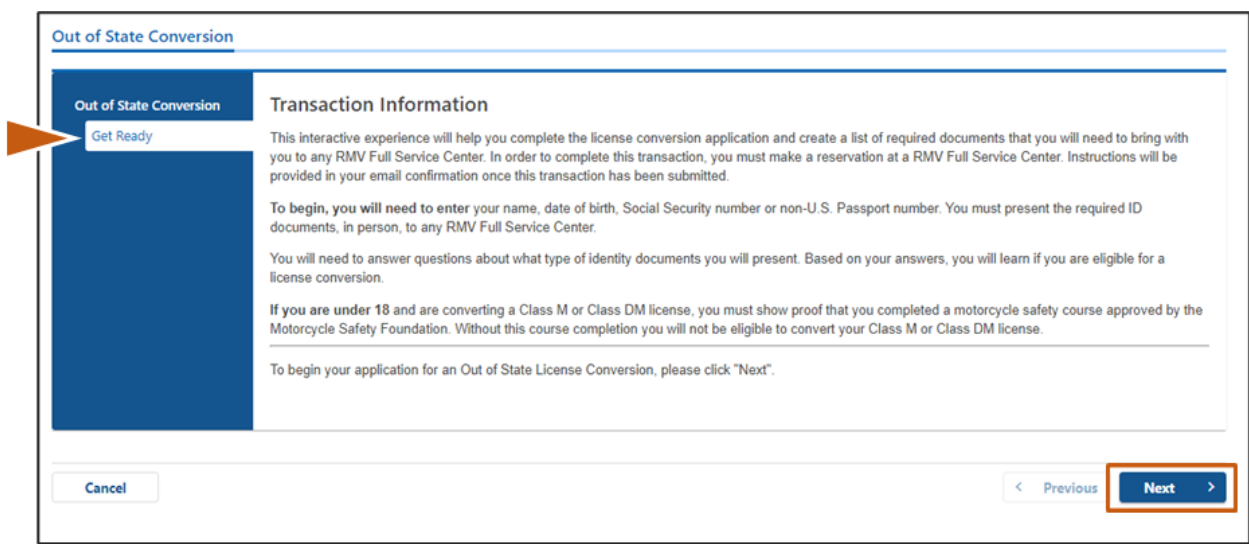

there is no difference in price.

Cancel

REAL ID Massachusetts License/ID

Standard Massachusetts License/ID

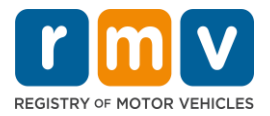

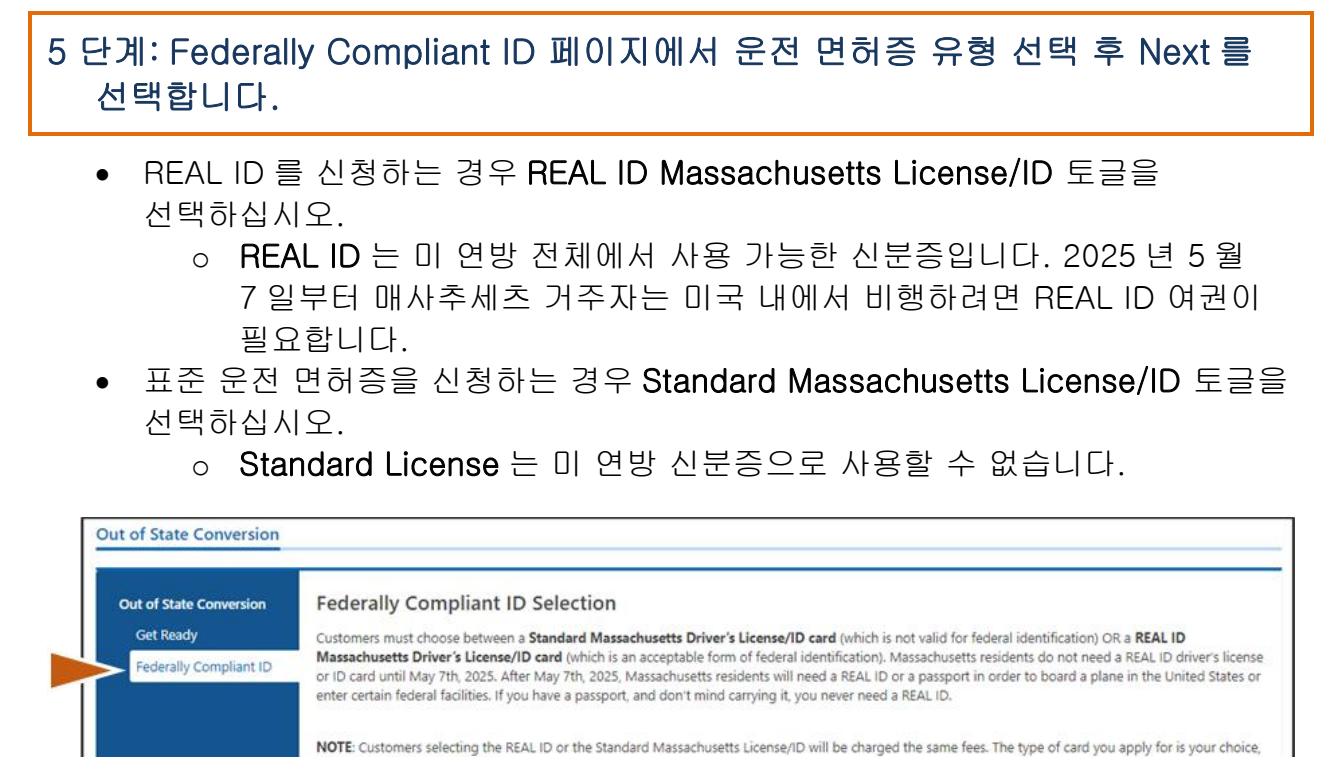

6 단계: Identification Information 페이지의 모든 질문에 답한 후 Next 를 선택합니다.

 $\bullet$  $\bullet$ 

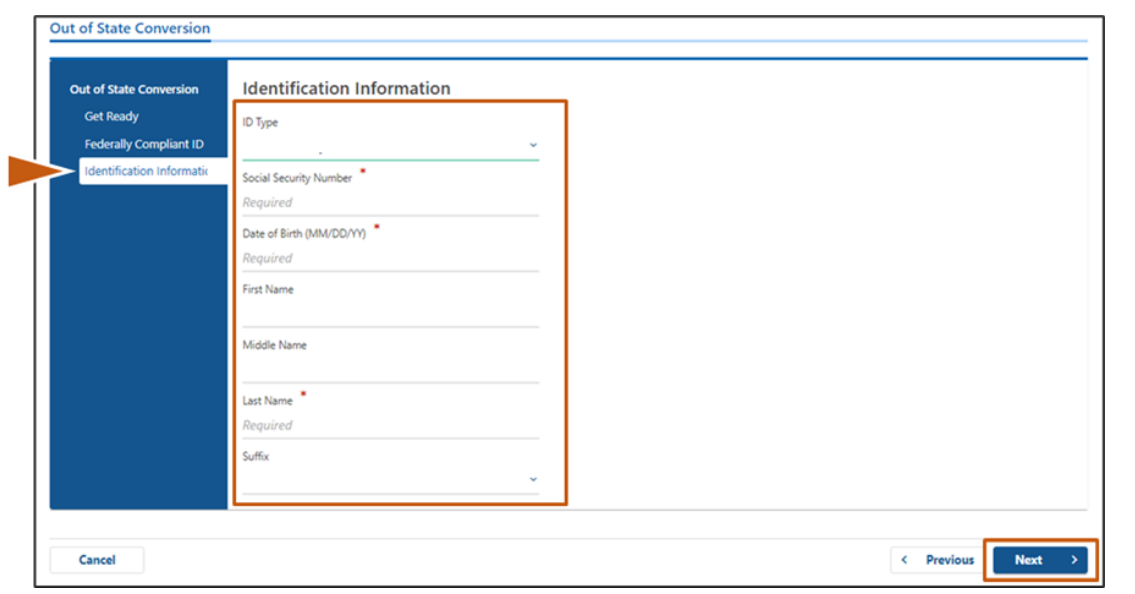

MA RMV 온라인 서비스 완료하기! 4 업데이트: 6/30/2023

< Previous

**Next** 

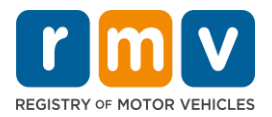

## 7 단계: Out of State License 페이지에서 운전 면허증 정보를 입력 후 Next 를 선택합니다.

"Do you have any restrictions?" 라는 질문에 Yes 또는 No 로 답하십시오.

- 만약 Yes 인 경우, 드롭다운 메뉴에서 Restriction Type 을 선택합니다. 하나 이상의 제한이 있는 경우 Add an Additional Restriction 링크를 선택합니다.
	- o 참고: 운전 면허증에 대한 모든 제한 사항은 이 화면에 표시되어야 합니다. 그렇지 못한 경우 필요한 확인 검사를 통과하지 못할 수 있습니다.

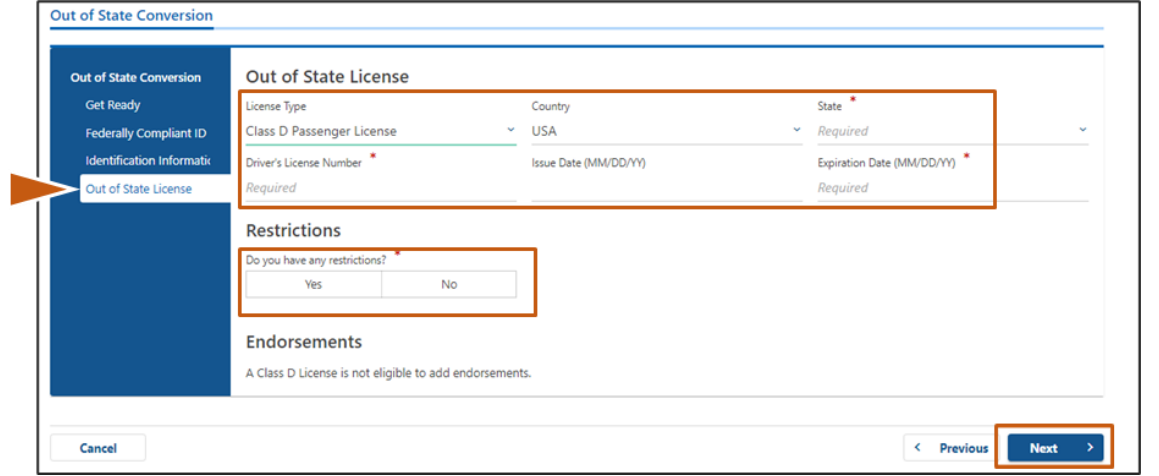

## 8 단계: Address Information 입력 후 Next 를 선택합니다.

"Is your mailing address the same as your residential address?" 질문에 답하십시오.

- 우편물 배송 주소가 거주지 주소와 같으면 Yes 를 선택하십시오.
- 우편물 배송 주소가 거주지 주소와 다른 경우 No 를 선택하십시오.
	- o 표시되는 필드에 현재 우편물 배송 주소를 입력하십시오.
	- o 우체국 사서함을 우편물 배송 주소로 사용할 수 있습니다.

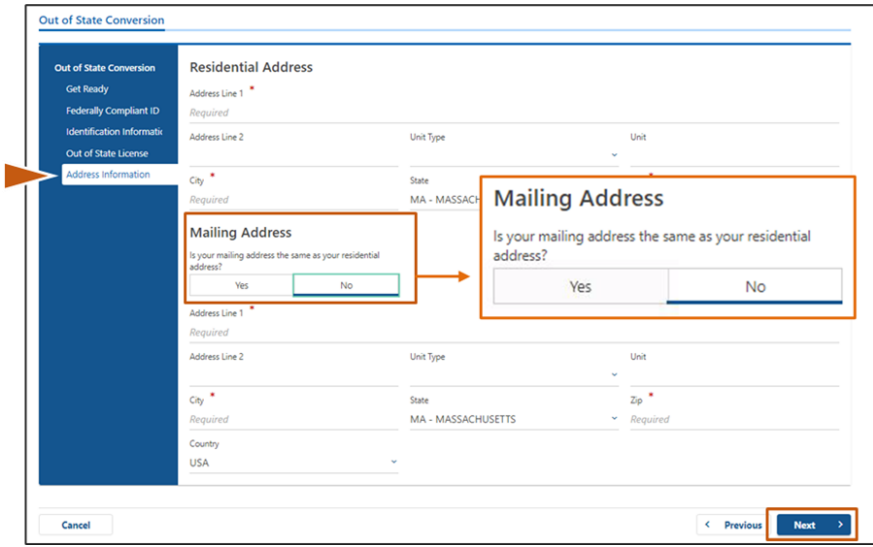

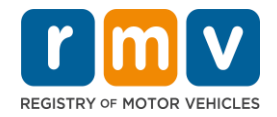

### 9 단계: Verified Address 를 선택한 후 Next 를 선택합니다.

• 제시된 거주지 및/또는 우편물 배송 주소가 잘못된 경우 입력한 원래 주소를 선택할 수 있습니다.

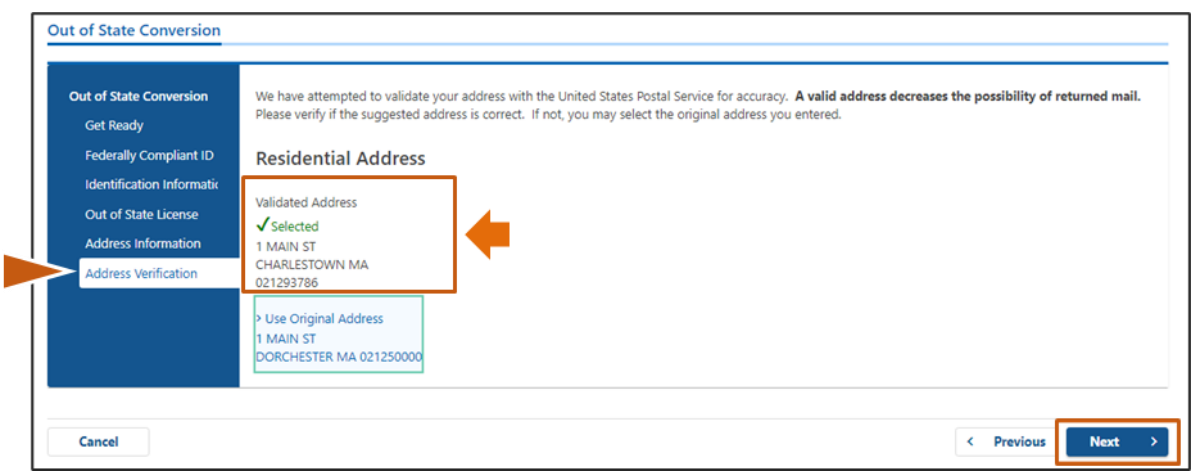

## 10 단계: Contact Information 페이지에서 이메일 주소와 전화번호 입력 후 Next 를 선택합니다.

#### Primary Contact Information 패널:

• 두 번째 이메일을 입력하려면 Add Another Contact 를 선택하십시오

#### Emergency Contact Information 패널:

- 비상 연락처 이름, 이메일 및 전화번호를 입력하려면 Yes 를 선택하십시오.
- 비상 연락처를 입력하지 않으려면 No 를 선택하십시오.

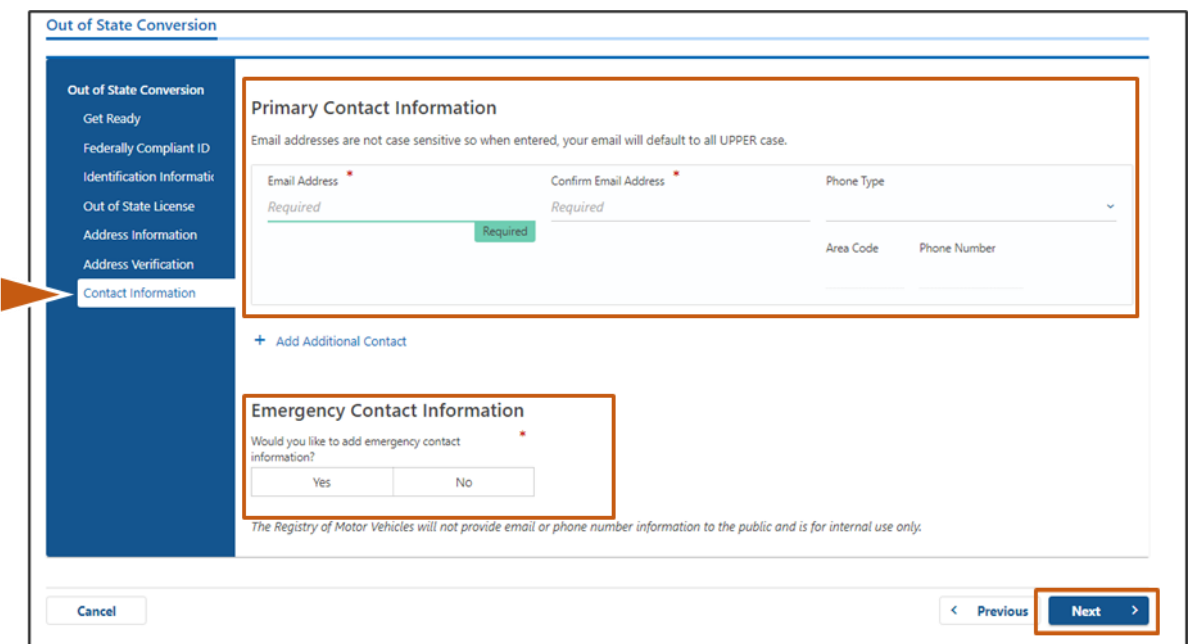

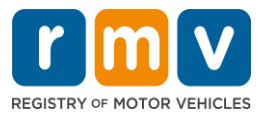

### 11 단계: Demographic Information 페이지에서 모든 필수 내용을 작성한 후 Next 를 선택합니다.

#### Demographic Information 패널

- 화살표를 선택하여 Gender 및 Eye Color 에 대한 드롭다운 목록을 엽니다. 각 목록에서 올바른 내용을 선택하십시오.
- Height (feet) 및 Height (inches) 필드에 키를 입력하십시오,

#### Military Information 패널:

- 현역 미국 군인인 경우 Yes 를 선택하십시오.
	- o 표시되는 추가 질문에 대한 답을 선택하려면 화살표를 선택하십시오.
- 현역 미국 군인이 아닌 경우 No 를 선택하십시오.

#### Organ and Tissue Donor 패널:

• Register me as an Organ and Tissue Donor 항목에서 Yes 또는 No 를 선택하십시오.

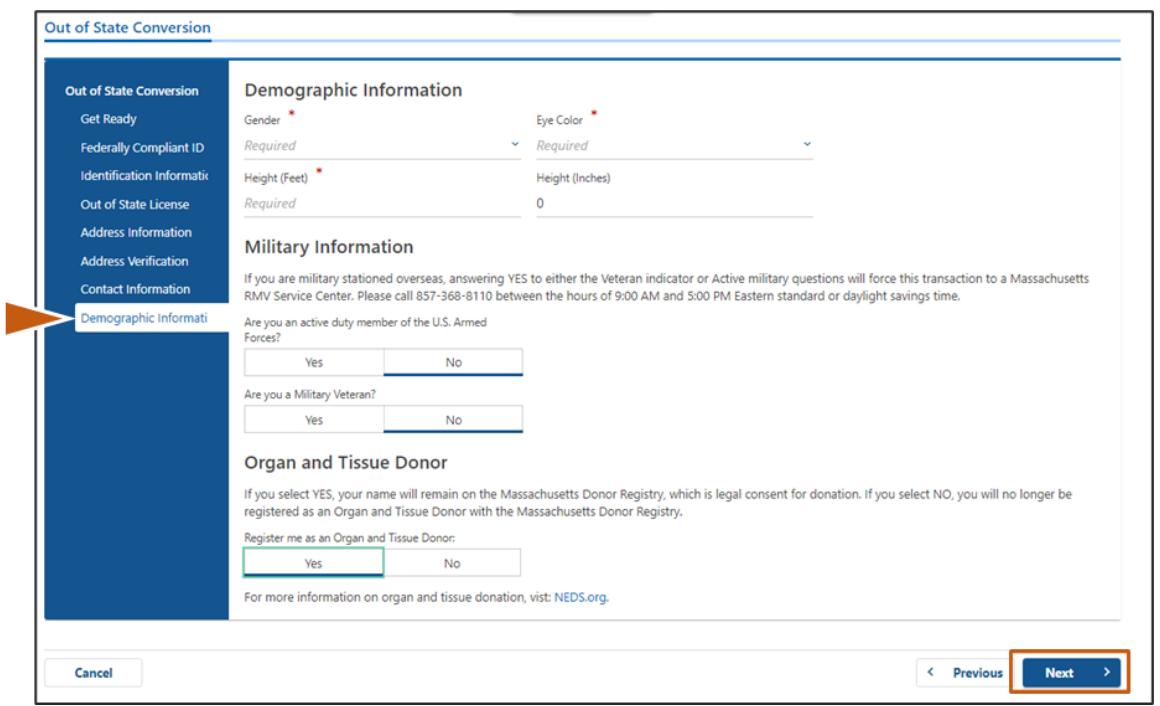

12 단계: Proof Documents 페이지에서 모든 필수 내용을 작성한 후 Next 를 선택합니다.

RMV 를 방문하는 동안 다음의 필수 문서를 제출해야 합니다.

- 표준 Class D 또는 M 운전 면허증을 신청하는 경우, 다음 문서를 제출해야 합니다:
	- o 신원 증명/생년월일 증명

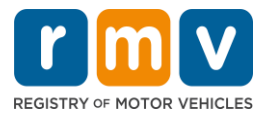

- o 사회보장 신분 증명
- o 거주지 증명
- o 다른 주의 증명서
- REAL ID 를 신청하는 경우, 다음 문서를 제출해야 합니다:
	- o 합법적인 거주 증명/생년월일 증명
	- o 사회보장번호 증명
	- o 매사추세츠 거주 증명(2 개의 문서 필요)
	- o 다른 주의 증명서
- 표준 상업 면허증을 신청하는 경우, 다음 문서를 제출해야 합니다:
	- o 거주 증명
	- o 다른 주의 운전 기록
	- o 합법적인 거주 증명
- REAL ID 상업 면허증을 신청하는 경우, 다음 문서를 제출해야 합니다:
	- o 사회보장번호 증명
	- o 매사추세츠 거주 증명(2 개의 문서 필요)
	- o 다른 주의 운전 기록
	- o 합법적인 거주 증명
- 이 이미지는 표준 Class D 운전 면허증에 대한 Proof Documents 섹션의 예시입니다:

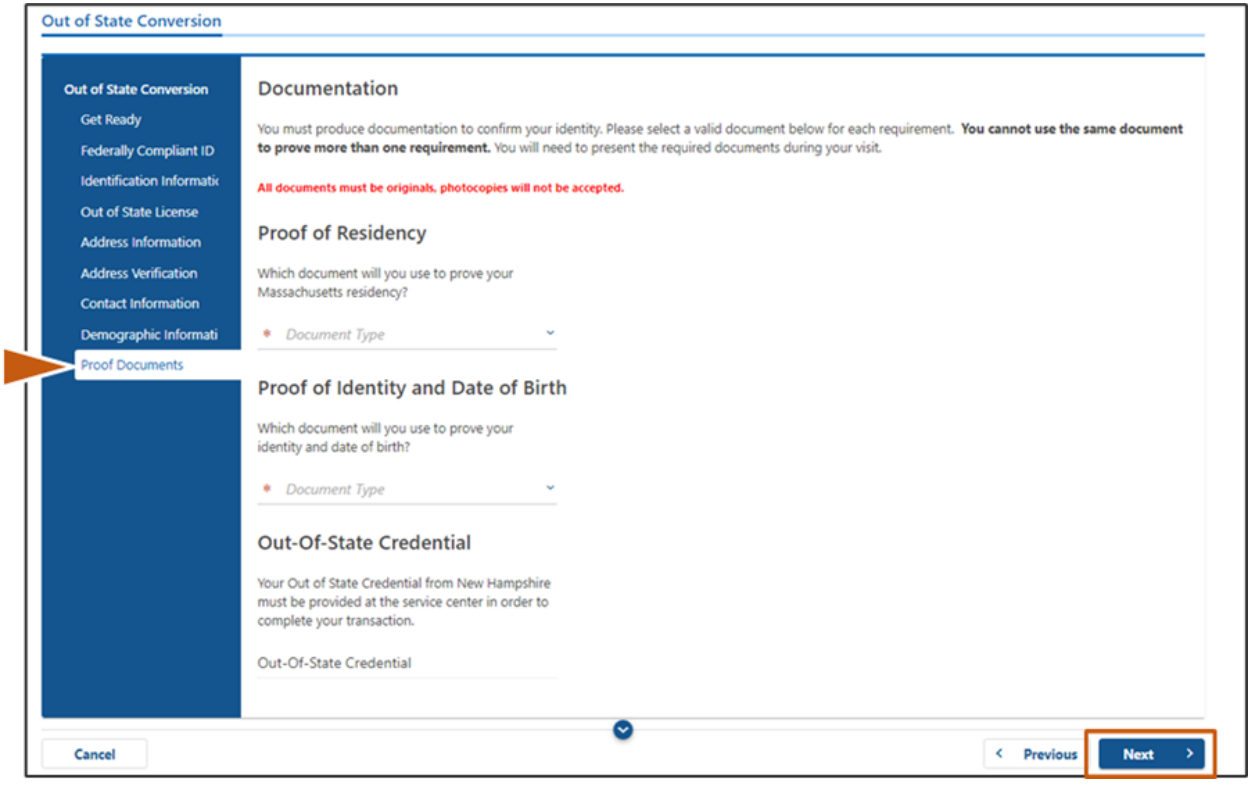

13 단계: Voter Registration/Information 페이지의 모든 필수 질문에 응답 후 Next 를 선택합니다.

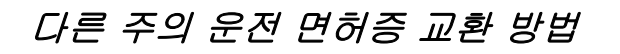

г

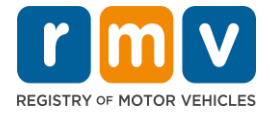

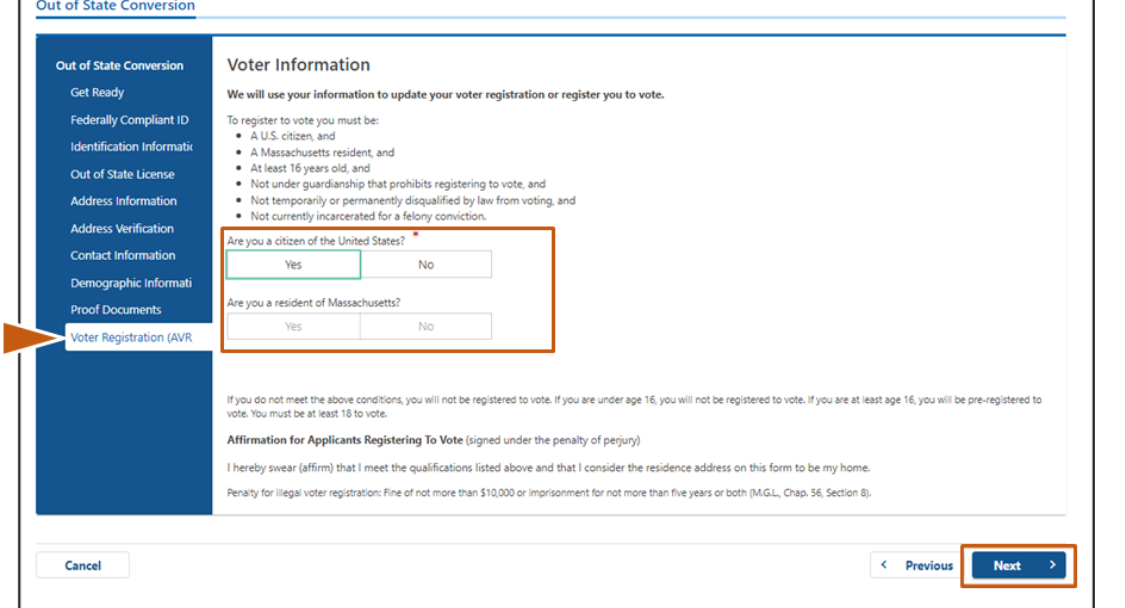

14 단계: 모든 Mandatory Questions 에 응답 후 Next 를 선택합니다.

- Mandatory Questions 페이지에서 모든 필수 질문에 Yes 또는 No 로 답하십시오.
	- o 다른 주의 면허증 정보를 이미 입력한 경우 확인을 위해 이 정보가 여기에 표시됩니다.
	- o 지난 10 년 동안 다른 면허증을 가지고 있었던 경우, Add Additional License/Permit 링크를 선택하고 추가 면허증 정보를 입력하십시오.
	- o 응답 방식에 따라 채울 수 있는 질문을 입력하십시오.

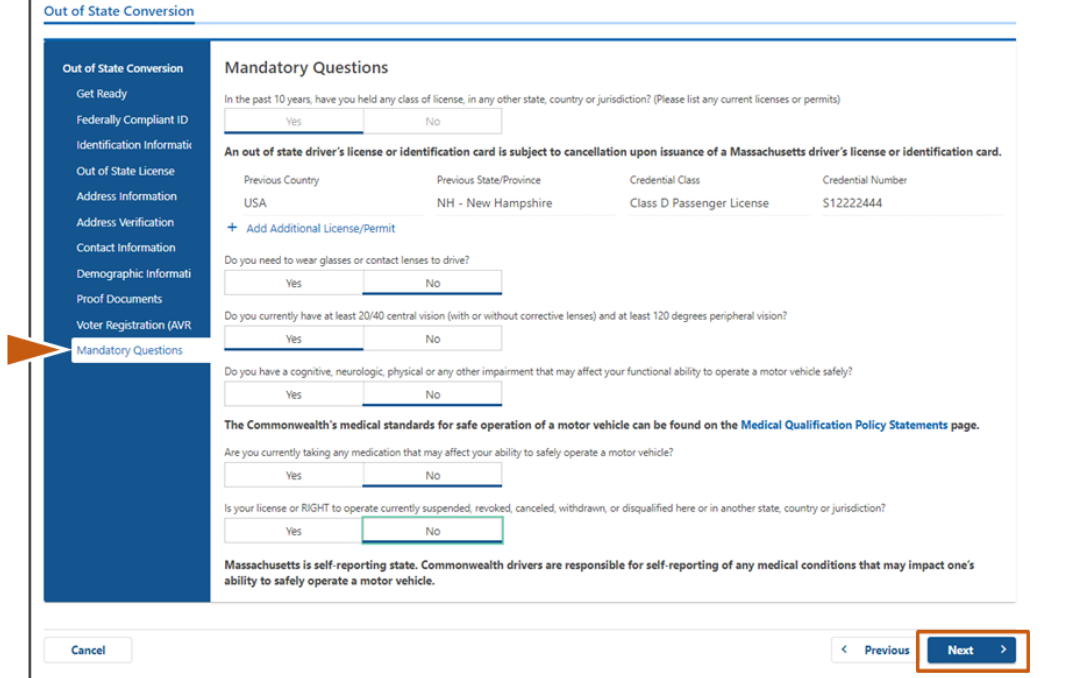

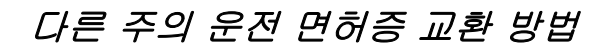

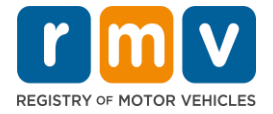

## 15 단계: Certification of Applicant 확인 후 Next 를 선택합니다.

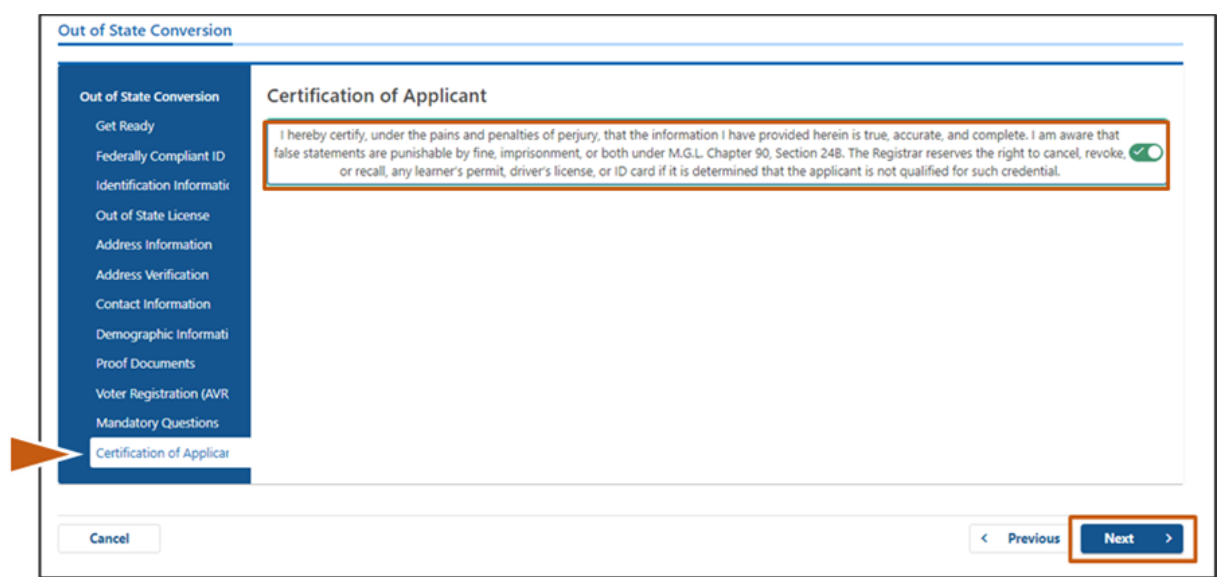

## 16 단계: Fees Summary 에서 결제 금액을 확인한 후 Next 를 선택합니다.

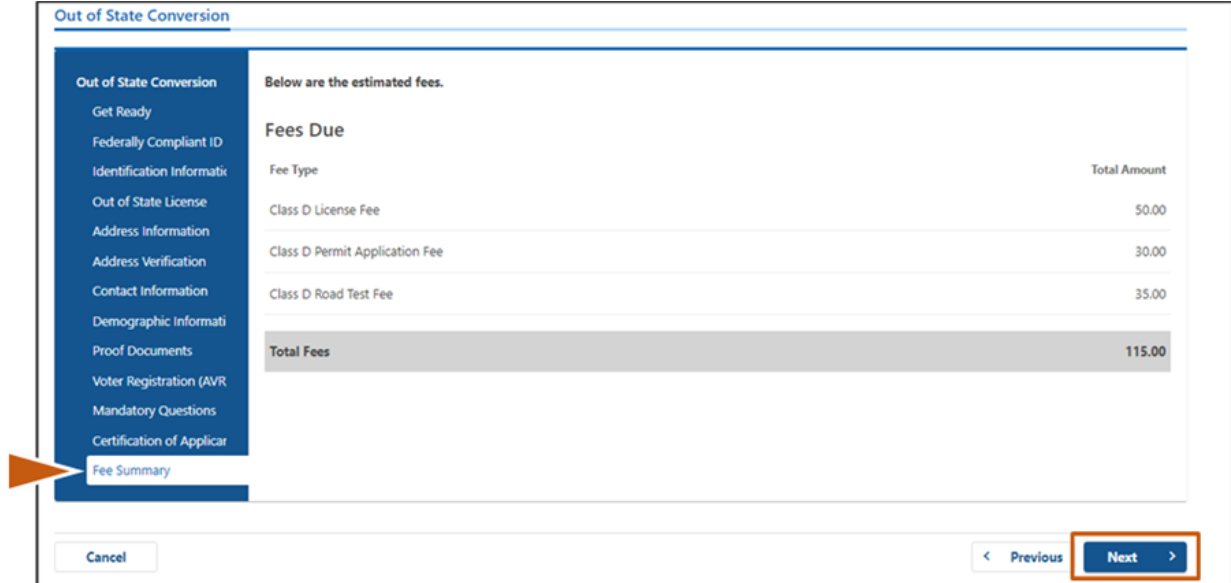

## 다른 주의 운전 면허증 교환 방법

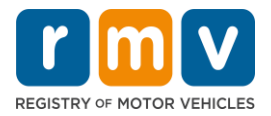

### 17 단계: Service Center Information 페이지에서 다음 단계를 확인 후 Next 를 선택합니다.

• 서비스 센터 예약 시 지참해야 하는 필수 문서를 주의 깊게 검토하십시오.

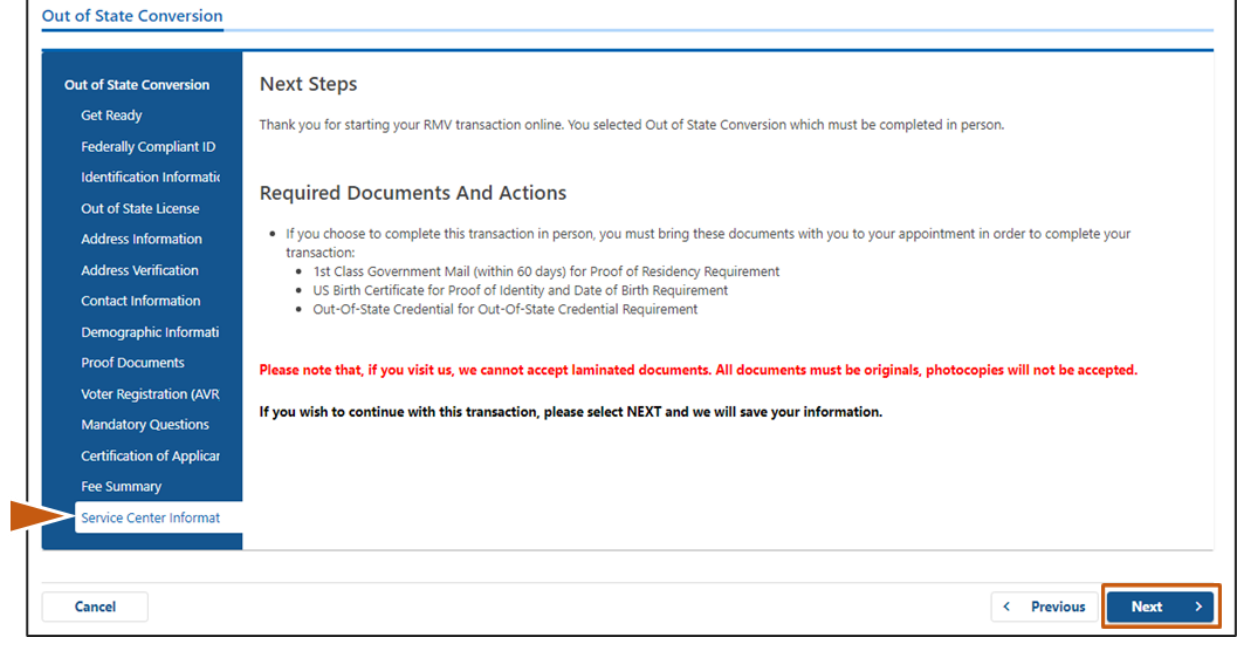

## 18 단계: Summary 페이지의 모든 정보를 검토한 후 계속 진행하려면 Submit 를 선택합니다.

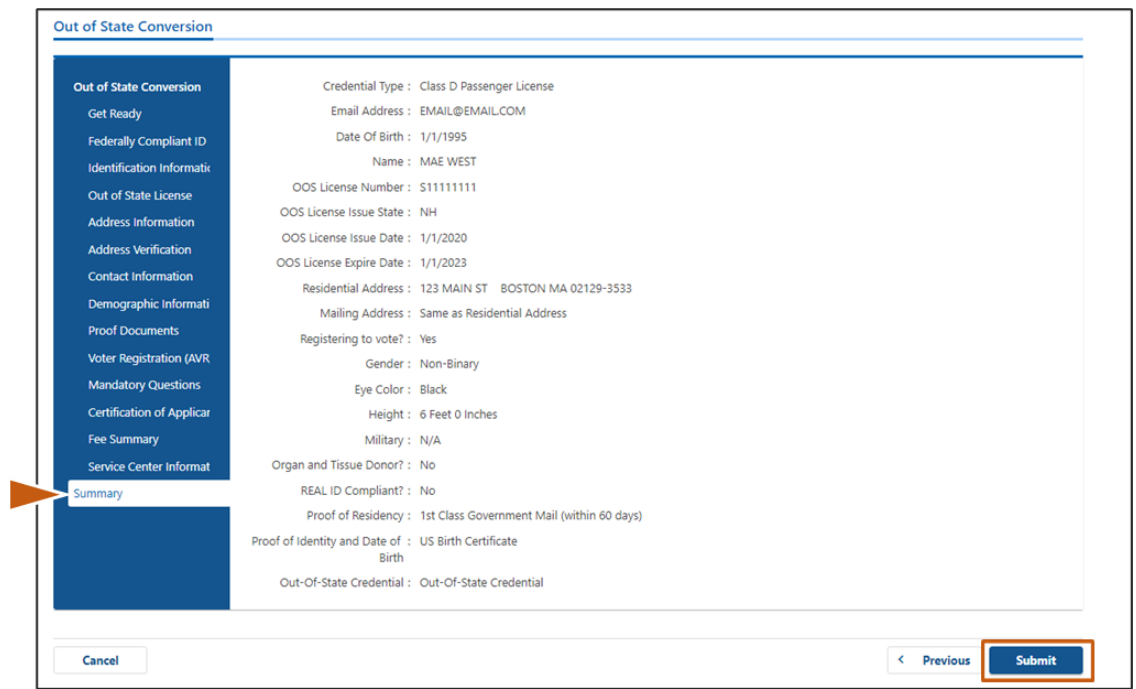

MA RMV 온라인 서비스 완료하기! 11 11 2010 11 업데이트: 6/30/2023

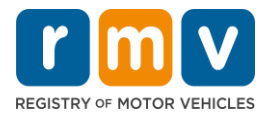

19 단계: Application/Confirmation 페이지를 확인 후 인쇄합니다.

• Confirmation 페이지에서 Printable View 를 선택하면 해당 내용이 다른 탭에서 열립니다.

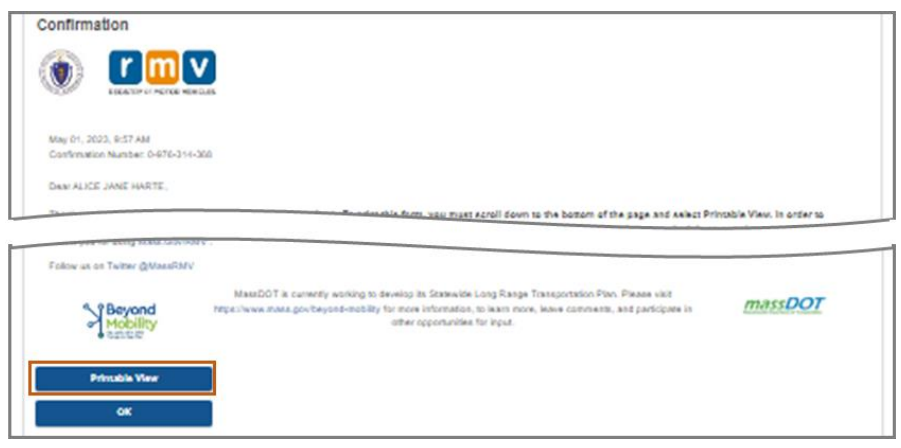

- Application/Confirmation 페이지를 인쇄하십시오.
	- o 오른쪽 상단 모서리에 QR 코드 및 확인 번호가 표시됩니다; 오른쪽 하단에 바코드가 표시됩니다.
	- o 프린터를 사용할 수 없는 경우, 서비스 센터 예약 시간에 방문하시면, 차량등록사업소 직원이 해당 페이지를 인쇄해 드립니다.
- 표시된 공란에 서명하고 날짜 기입 후 서비스 센터 예약에 지참하십시오. 이 인쇄된 문서는 다른 주의 운전 면허증 교환 신청서로 사용됩니다.

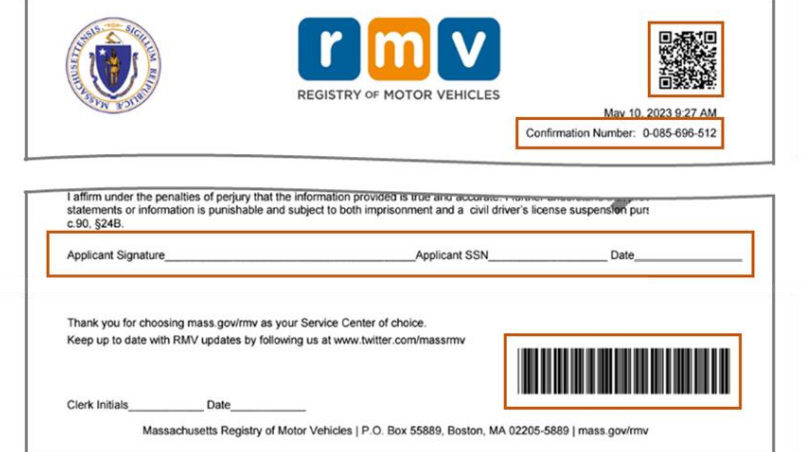

*축하합니다*! 운전 면허증 교환 신청을 성공적으로 마쳤습니다.

• 다른 주의 운전 면허증 교환 신청을 완료하기 위해 서비스 센터 방문을 예약하십시오.